### **Adding an H5P Flashcards Activity**

The process to create an **H5P** using the **Content bank** starts with opening the **Content bank**, creating the **H5P** and then linking the **H5P** to your course.

*Please be advised* that this tool will only generate one question. To generate quiz with more than one question and potentially more question types, use the **Quiz(Question set)** tool.

#### **Step-by-Step Instructions for Adding a Flashcards H5P Activity**

1. In the **Navigation Drawer**, click on the **Content bank** link.

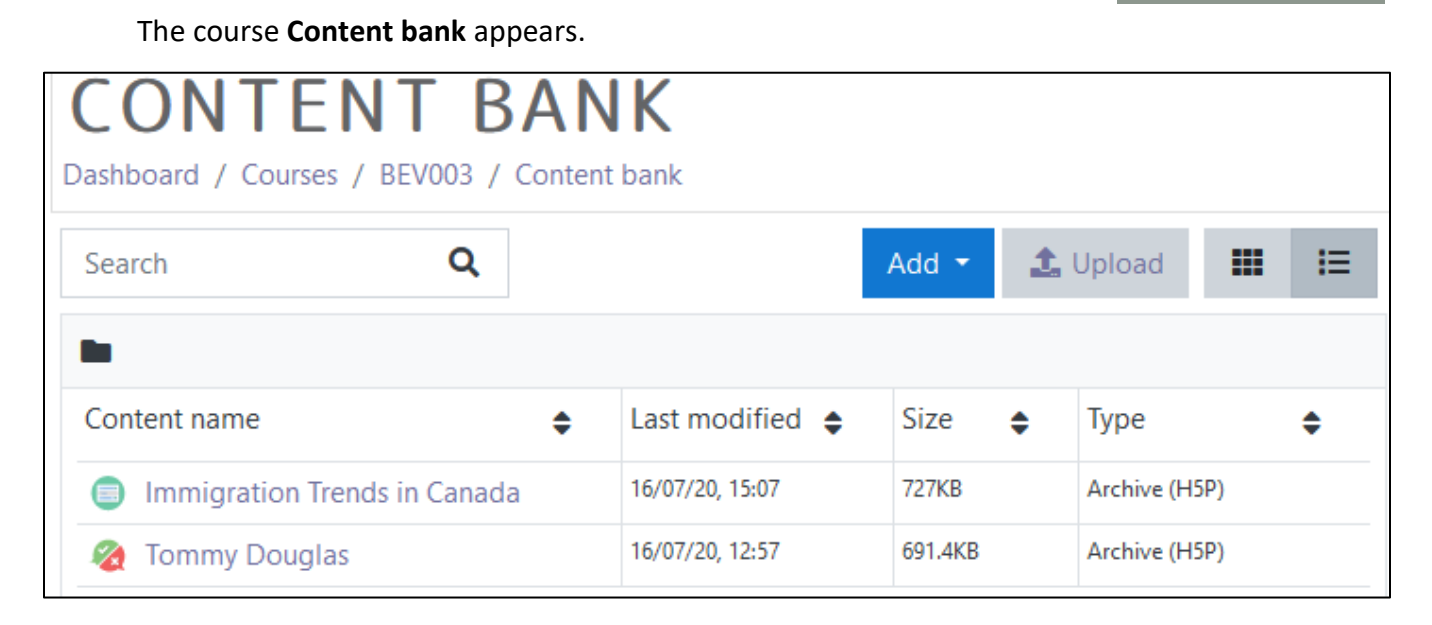

- 2. Click on the **Add** button.
- 3. In the drop-down menu, scroll down the list.
- 4. Click on the Flashcards item.

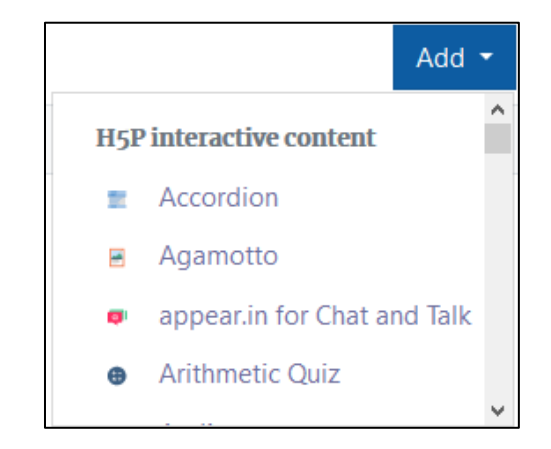

Note: The H5P editing screen appears.

Content bank

## Avenue learnit2teach

- 5. In the Title textbox, type Canadian Symbols. Note: This title is used as a tag for future searches and copyright information.
- 6. In the Task description section, type "Type the name of the Canadian Symbols below."
- 7. In the 1. Card, Question text box, type "What is the symbol on Canada's flag?"
- 8. In the **Answer** textbox type maple leaf.

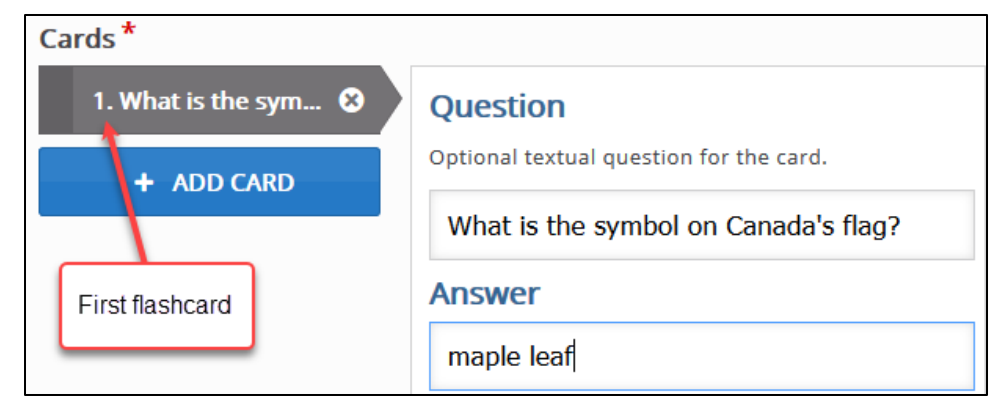

- 9. In the Image section, click on the Add button.
- 10. Locate the image mapleleaf.jpg (available in the folder H5P media files) on this course. Note: Download the maple leaf image from the course or substitute one that you locate on the Internet.
- 11. Locate the image on your computer.
- 12. Click on the Open button.
- 13. A thumbnail of the image should appear.
- 14. Type "a red maple leaf" in the Alternative text for image text box.

**Alternative text for image** a red maple leaf

- 15. There are two options below the question section–Require user input before the solution can be viewed and Case sensitive. Check or uncheck these based on your requirements.
- 16. Scroll down and click on the Save button.

Save

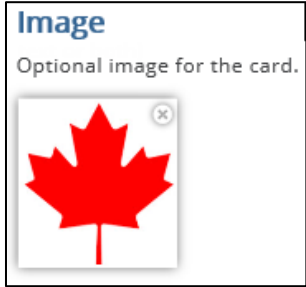

Add

## Avenue EearnIT2teach

17. The flashcard question appears in preview mode in the Content bank.

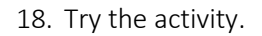

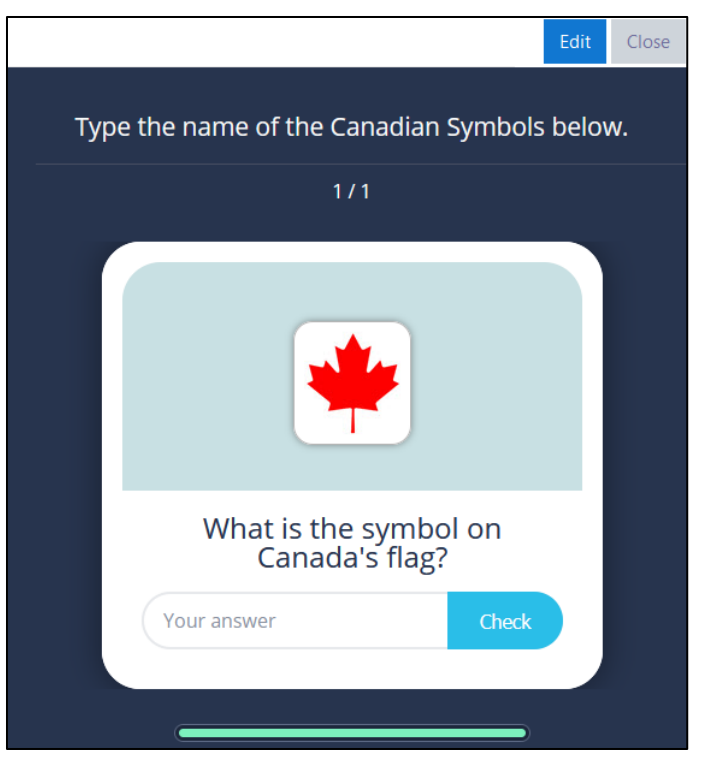

19. If the question is acceptable, click on the Close button. Note: The **Content bank** appears and the **H5P** activity is in the list.

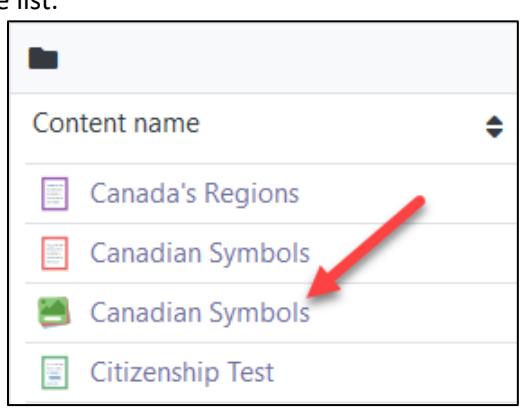

20. Return to the course main page but selecting the course short name in the **breadcrumbs** menu.

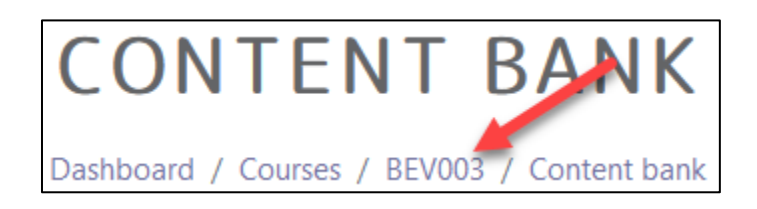

### LearnIT2teach Avenue

- 21. Once on the course main page, click the **Turn editing on** button.
- 22. Click the **Add an activity or resource** link in the appropriate topic.

The **Add an activity or resource** pop up appears.

23. Select **H5P** in the **Activities** tab.

#### The **Adding a new H5P** page appears.

- 24. In the Name textbox, type Canadian Symbols.
- 25. In the Package file area, click on the Add... (file) Icon.

#### The File picker opens.

- 26. In the left column, choose the **Content bank** option.
- 27. Choose the appropriate H5P file.

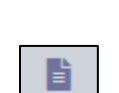

m Content bank

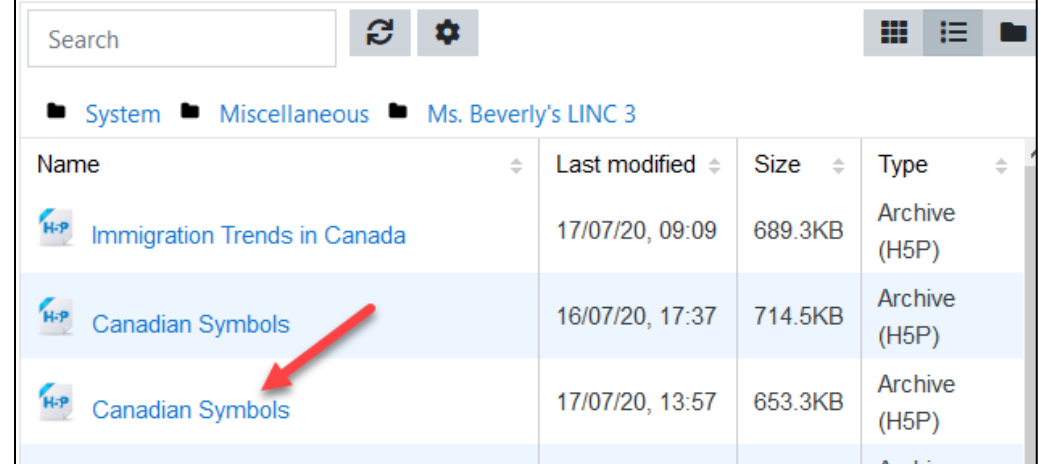

The Select pop up appears.

- 28. Choose either Create an alias/shortcut to the file. when the original content is updated every duplicate will change also, or Make a copy of the file - when the copy is updated it will not change the original.
- $\bigcirc$  Make a copy of the file
- ◉ Create an alias/shortcut to the file
- 29. Change the file name if required in the Save as field. Note: Moodle generates a unique name for each H5P object.

Save as

flashcards-241.h5p

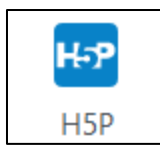

# Avenue learnit2teach

- 30. Ensure the Author's name is accurate.
- 31. Select a license in the Choose a licence drop-down.

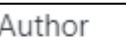

Beverly Davis

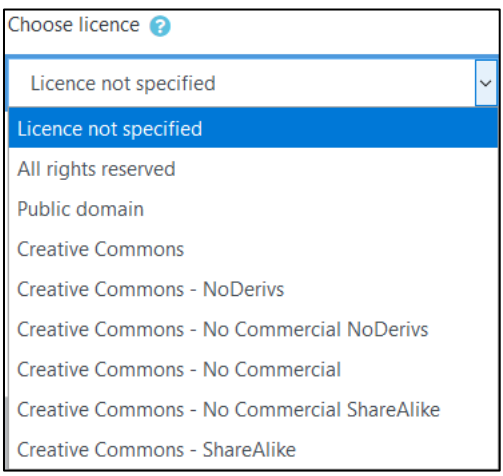

32. Click on the Select this file button.

Note: The File Picker displays the H5P file.

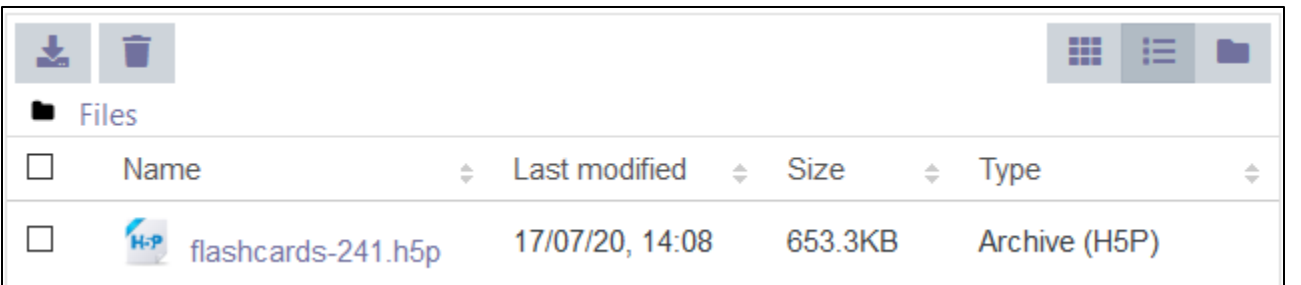

- 33. Click on the Save and Return to the course button.
- 34. Click on the Turn editing off button.

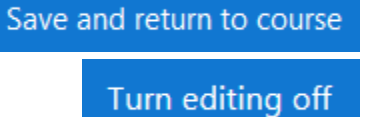

The H5P activity link appears as pictured here on the course main page.

H-P **Canadian Symbols** 

Try the activity. Click on this link to see a [Flashcards](https://avenue.ca/classroom/mod/hvp/view.php?id=40697) example.

# AVENUE learnIT2teach

### **H5P Flashcard Questions option settings**

There are two ways to enhance an **H5P** learning object in your courseware:

- In the **H5P** editing window.
- In the Moodle options.

The sections below, **H5P Learning Object Options** and **H5P Learning Object Moodle Options**, detail how an instructor can customize how the **H5P** learning object interacts with learners and reports results to the courseware.

Be aware that the **H5P Behavioural settings** and **Text overrides and translations** differ on **H5P** tools.

#### **H5P Learning Object Options**

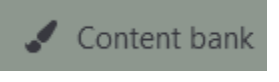

1. In the Navigation Drawer, click on the Content bank link.

#### The course **Content**

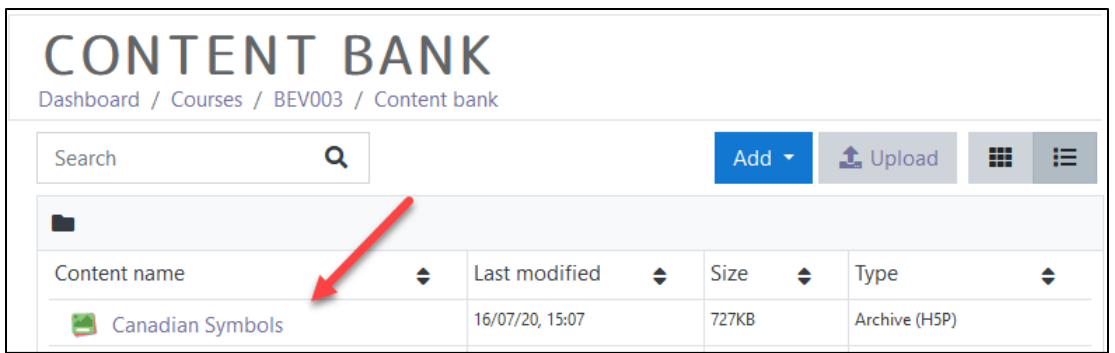

- 2. Choose name of the H5P in the Content name column.
- 3. The H5P learning object appears, click on an Edit button.

The H5P editing screen appears.

4. Scroll to the bottom of the H5P editor. Note: The options are some behavioural settings and Text overrides and Translations.

> $\boxdot$  Require user input before the solution can be viewed  $\Box$  Case sensitive Makes sure the user input has to be exactly the same as the answer. ▶ Text overrides and translations

## Avenue learnit2teach

- 5. Checking off the option Require user input before the solution can be viewed will display a pop up to the learner if they click the check box before they answer the question.
- 6. Selecting Case sensitive ensures that the learner's response matches the expected case if turned on.
- 7. The next section, Text overrides and translations, the instructor can customize feedback by changing the wording to accommodate linguistic levels or translating feedback into another language.

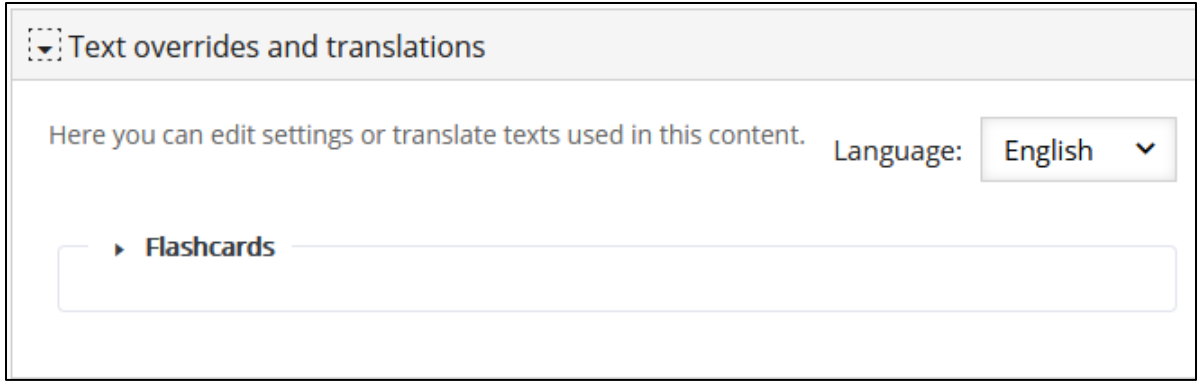

Note: For example, if the target students are French speaking, the terms (e.g. Check= suivante (feminine)) in the H5P can be changed here.

- 8. Click on the Save button.
- 9. Click on the Close button.

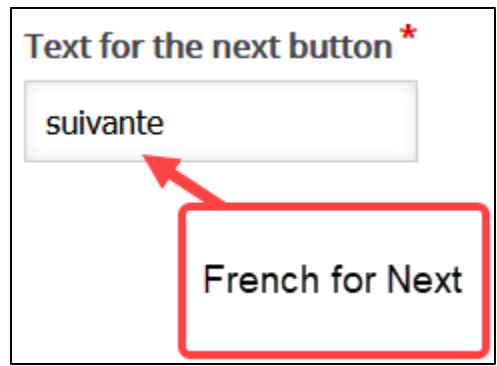

LearnIT2teach Avenue

#### **H5P Learning Object Moodle Options**

- 1. In the course main menu, click on the H5P link.
- 2. Click on the Actions menu, and then click on Edit settings.
- 3. Scroll down the screen, expand the H5P options link. Note: As of July, 2020 this does not appear when using the Content Bank. It does appear when the H5P is used independently or using the Interactive Content H5P mode.

Allow Download displays the Reuse link on an H5P. This allows other users permission to download the H5P file and upload it to their courses.

The **Embed button** option provides other users the embed code to include the H5P in their courses.

The Copyright button option inserts a copyright link on the H5P for users to view copyright information about the H5P activity.

- 4. Click on the Grade drop down option.
- 5. Set the Grade Type to Point (numeric), or Scale.

If Point is chosen you must set a Maximum grade. If Scale is chosen, you must select Moodle scale.

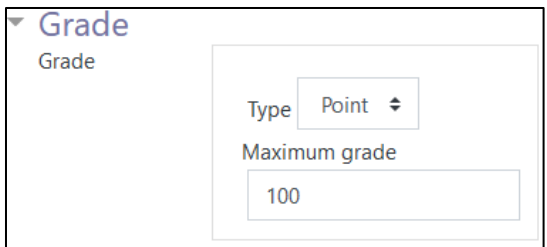

- 6. A Grade category can be selected, if grade categories are set up for this course.
- 7. The Grade to pass should be set here if the H5P grade is set on Point or Scale.

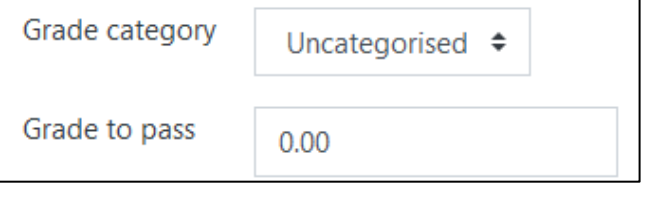

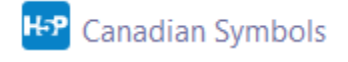

Allow download

 $\Box$  Embed button

 $\Box$  Copyright button

**Edit settings** 

**H5P** options

о

## **NGUNG** LearnIT2teach

- 8. In the Attempt options section, enables H5P tools that have advanced tracking features to report activity to your course. To do this. set the Enable attempt tracking to Yes. Ġ
- 9. Use the Grading method drop-down menu to choose the grading calculation for the H5P activity. Options include: Highest Grade, Average grade, Last attempt, First attempt, or Don't calculate a grade.

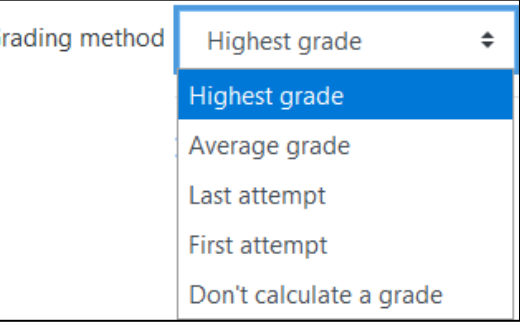

Settings in the Common module section are common to many Moodle activities and resources.

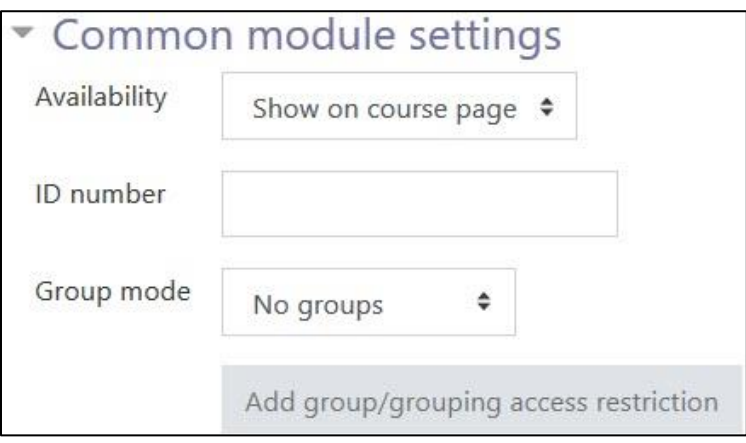

- 10. The Availability setting is used to Show/Hide the activity. This is identical to using the Show/Hide icons when the Turn editing on function is enabled on a course home page.
- 11. The ID Number setting sets an ID number for advanced use of the grade book. (This is not used in the LINC courseware.)
- 12. The Group mode setting enables the use of groups. (More information is available in the Groups documentation in the Stage 3 Course Management section.)
- 13. Settings in the Restrict access section can be used to limit access to the activity. (More information is available in the Setting up and Using Restrict Access Settings section of the Stage 3 Course Management section.)

# Avenue LearnIT2teach

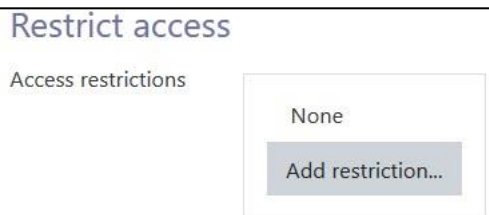

14. Click on the Add restriction... button to display the Add restriction pop-up.

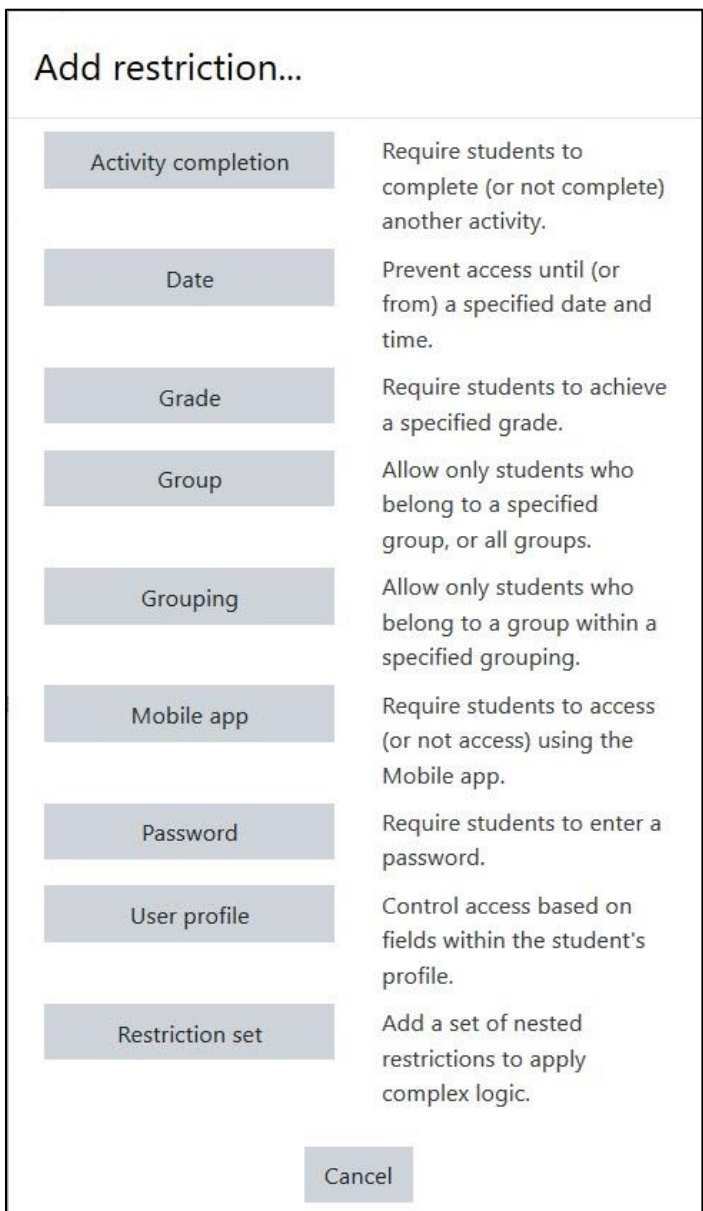

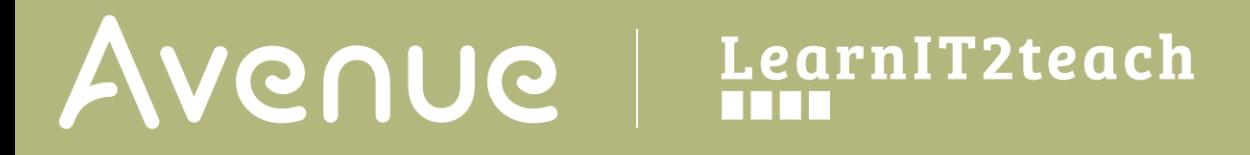

15. Settings in the Activity completion section are used to set Completion tracking, grading options and the expected completion date. (More information is available in the Completion Tracking documentation in the Stage 3 Course Management section.)

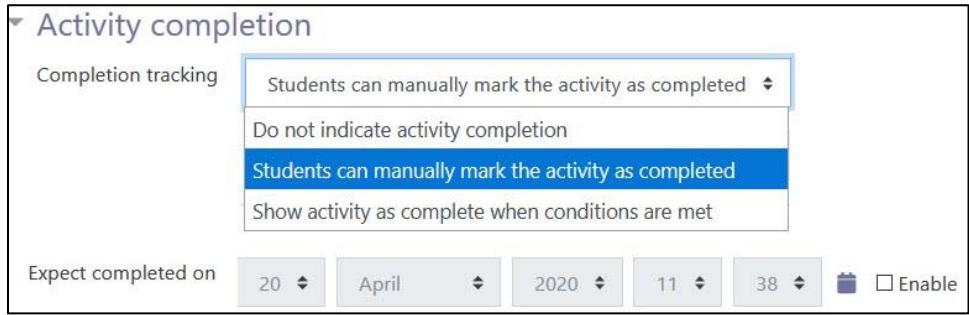

The Tags sections can be used to add keywords to the assignment.

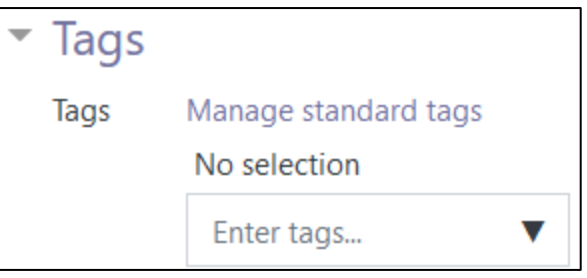

16. Click on the Save and display button to save/update the activity or click the Save and return to course button.

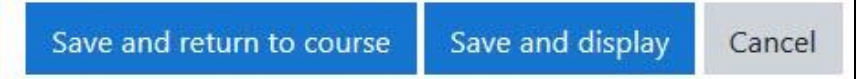